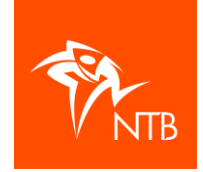

# mijntriathlonNL

Organisatie – Aanmaken evenement

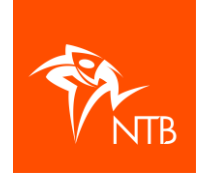

# INHOUD

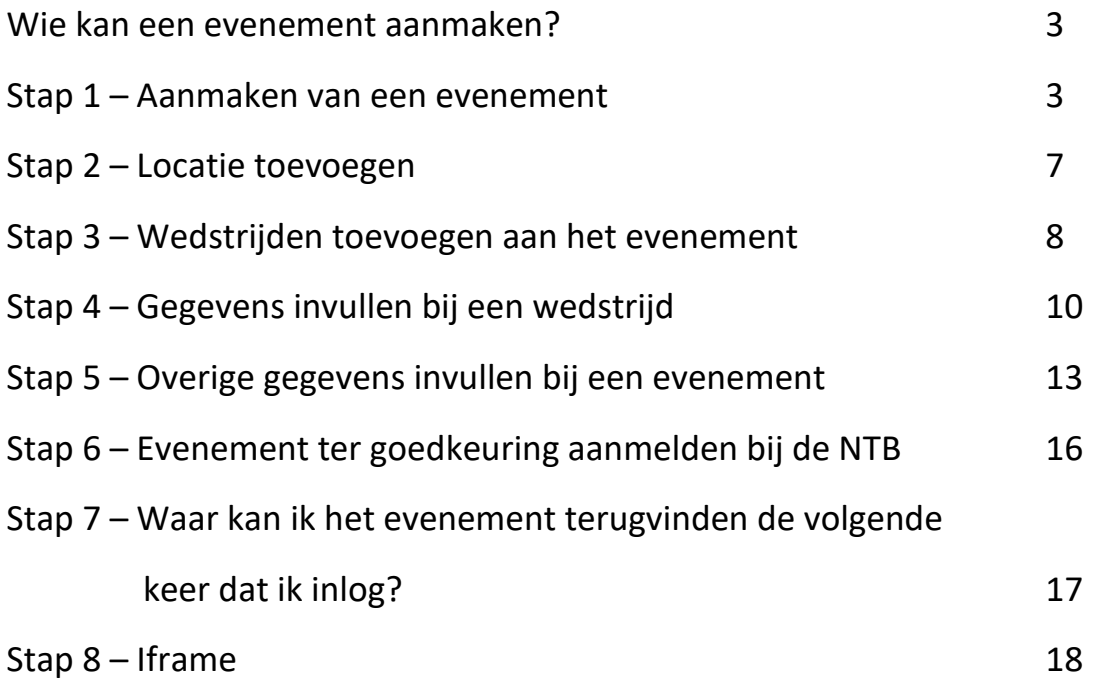

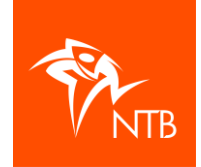

# Goed om te weten

In deze handleiding beschrijven we het aanmaken van een evenement, het toevoegen van wedstrijden en het plaatsen van een iframe op je eigen website.

Aangezien het systeem nog in ontwikkeling is, zal deze handleiding steeds worden aangepast. In het [Kenniscentrum](https://www.triathlonbond.nl/kenniscentrum/verenigingen-organisaties/) o[p www.triathlonbond.nl](http://www.triathlonbond.nl/) vind je altijd de meest actuele versie.

Heb je na het lezen van onderstaande informatie nog vragen en/of kom je er niet helemaal uit, neem dan contact op met het bondsbureau via [evenementen@triathlonbond.nl](mailto:evenementen@triathlonbond.nl) of 085-0701800.

## **Wie kan een evenement aanmaken?**

Om een evenement aan te kunnen maken en vervolgens te kunnen beheren heb je een eigen gebruikersaccount én de juiste rol nodig in mijntriathlonNL. Kijk [hier](https://assets.triathlonbond.nl/app/assets/download-verenigingen-en-organisaties-handleiding-beheer-van-rollen-mijntriathlonnl.pdf) voor meer informatie over het beheer van rollen binnen mijntriathlonNL.

Om een evenement aan te kunnen maken heb je de rol van *Secretaris* óf van *Medewerker wedstrijdadministratie* nodig bij jouw organisatie. Alleen deze twee rollen kunnen een nieuw evenement aanmaken of een bestaand evenement kopiëren.

Heb je eenmaal een evenement aangemaakt, dan kun je als *Secretaris* of *Medewerker wedstrijdadministratie* een *Extra medewerker evenement* toevoegen aan het betreffende evenement. Deze *Extra medewerker evenement* kan vervolgens, net als de *Secretaris* en de *Medewerker wedstrijdadministratie*, wedstrijden gaan toevoegen aan het evenement.

## **Stap 1 – Aanmaken van een evenement**

Ga naar mijntriathlonNL en log in met jouw eigen gebruikersnaam.

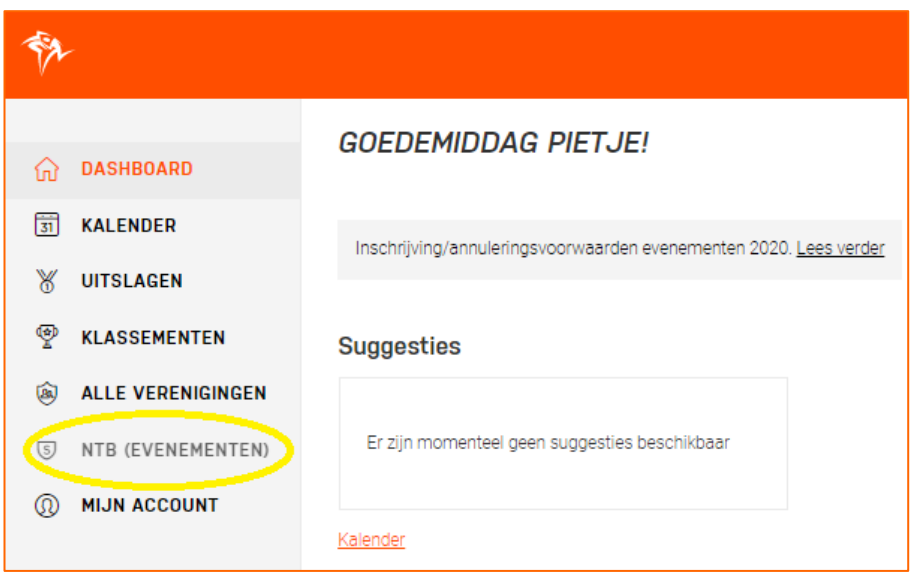

Als je 'lid bent' van de organisatie en je hebt een rol, dan zie je in het menu links de naam van jouw organisatie staan.

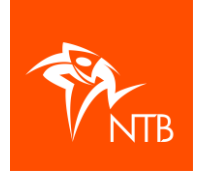

Er zijn twee manieren om een nieuw evenement aan te maken:

- 1. Maakt het evenement geheel nieuw aan.
- 2. Kopieer een bestaand evenement bijvoorbeeld het evenement van dit jaar- en geeft deze kopie een nieuwe datum.

Beide manieren worden hieronder beschreven.

#### **1. Een geheel nieuw evenement aanmaken**

Klik op KALENDER in het menu aan de linkerkant.

Klik boven aan op de zwarte knop EVENEMENT TOEVOEGEN.

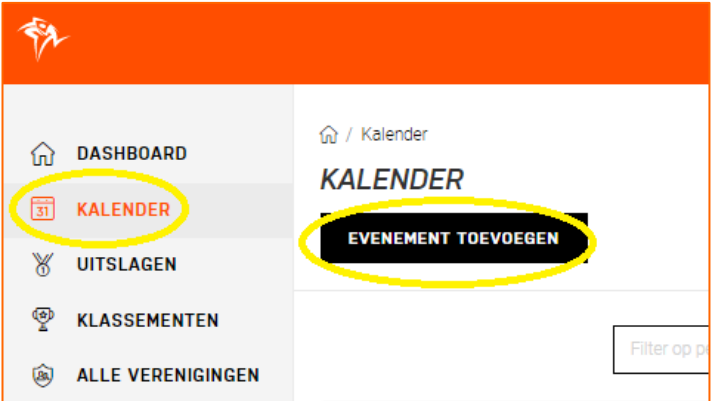

Je krijgt onderstaande pop-up in beeld.

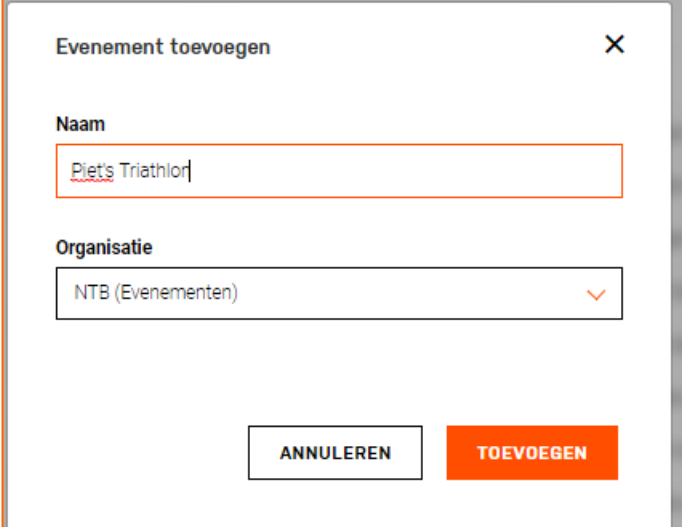

Vul de naam van het evenement in en zoek de naam van jouw organisatie op.

Klik dan op de oranje knop TOEVOEGEN.

Je komt nu in onderstaand scherm. Zoals je kunt zien heeft het evenement de status 'Concept'. Zolang het deze status heeft kun je veel gegevens (nog) aanpassen en wedstrijden toevoegen. Ga verder met Stap 2 – Locatie toevoegen.

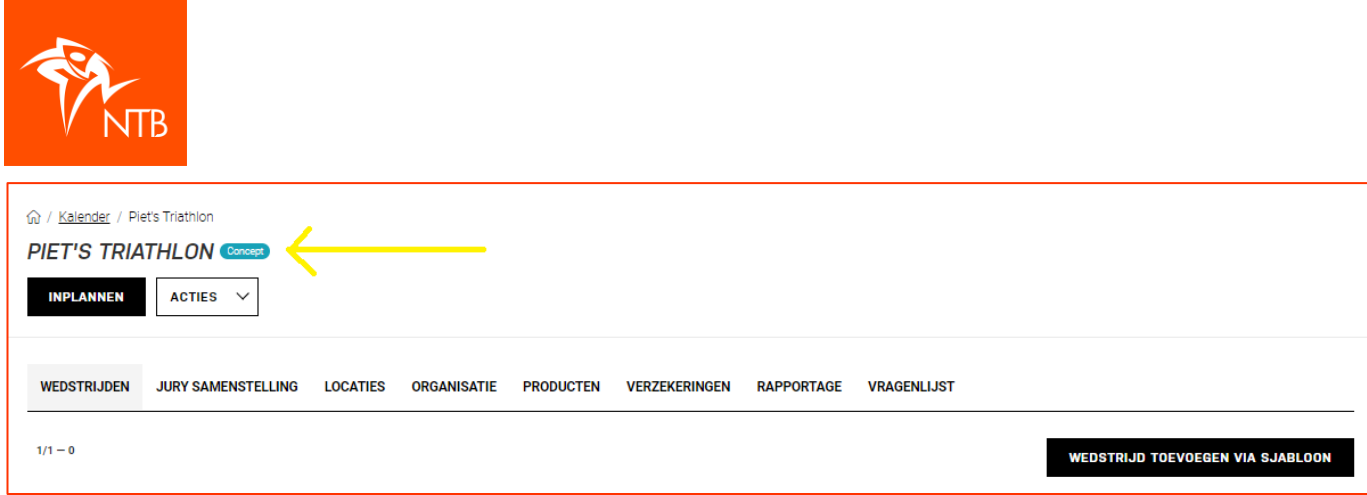

# **2. Een evenement kopiëren**

Wil je een evenement van dit jaar kopiëren naar volgend jaar? Dat kan als volgt:

Log in en klik in het menu links op de naam van jouw organisatie.

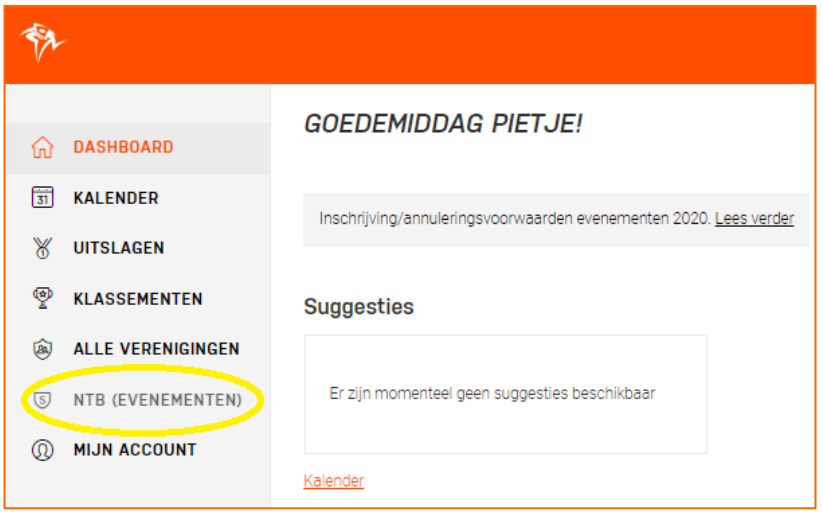

Je ziet dan onderstaand submenu met alle gegevens van jouw organisatie.

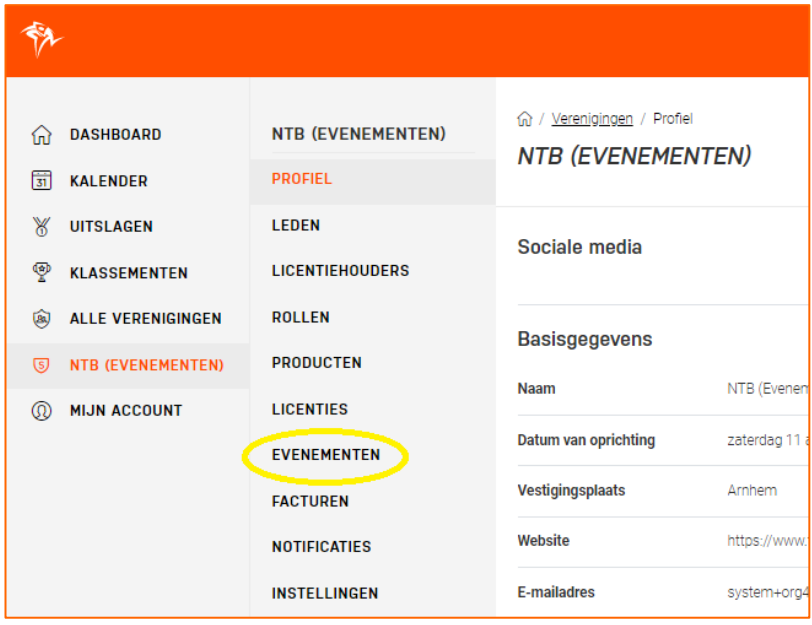

Klik hier op EVENEMENTEN.

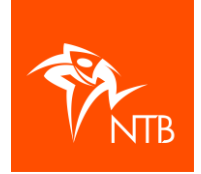

Klik op het evenement dat je wilt kopiëren.

Klik boven aan op de witte knop ACTIES.

Klik op 'Kopiëren'.

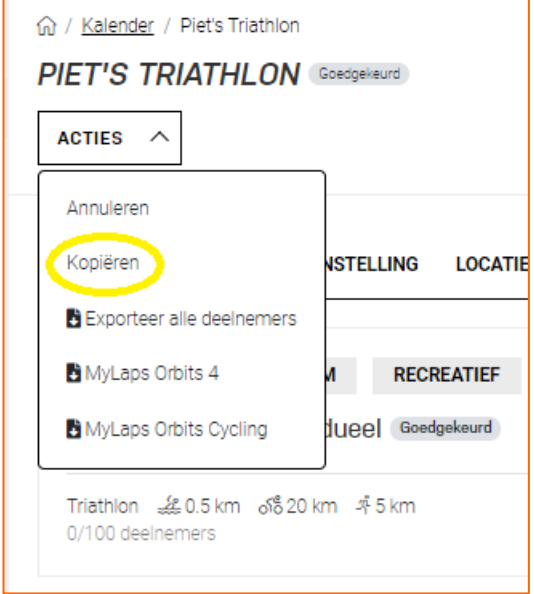

Je krijgt dan onderstaande pop-up op je scherm.

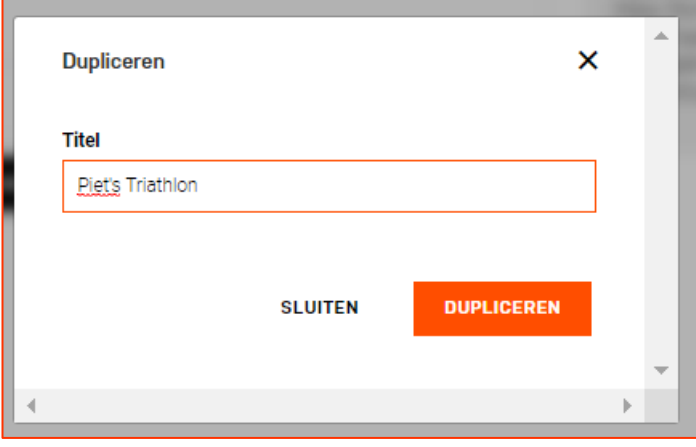

Vul de naam van het 'nieuwe' evenement in en klik op DUPLICEREN.

Het evenement en alle wedstrijden zijn nu gekopieerd en het evenement heeft de status van 'Concept' waardoor je alle benodigde gegevens kunt aanpassen.

Check of de locatie van het evenement nog klopt (zie Stap 2 – Locatie toevoegen).

Per wedstrijd kun je de datum, het tijdstip en de inschrijftarieven aanpassen/invullen. Check ook of alle overige gegevens nog kloppen. (Zie Stap 3 en verder.)

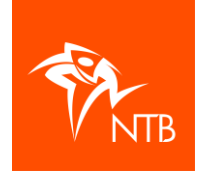

# **Stap 2 – Locatie toevoegen**

Voeg allereerst onder de tab **LOCATIES** de locatie toe waar het evenement zal plaatsvinden. Doe je dit niet, dan staat er geen plaatsnaam bij de wedstrijden die je toevoegt.

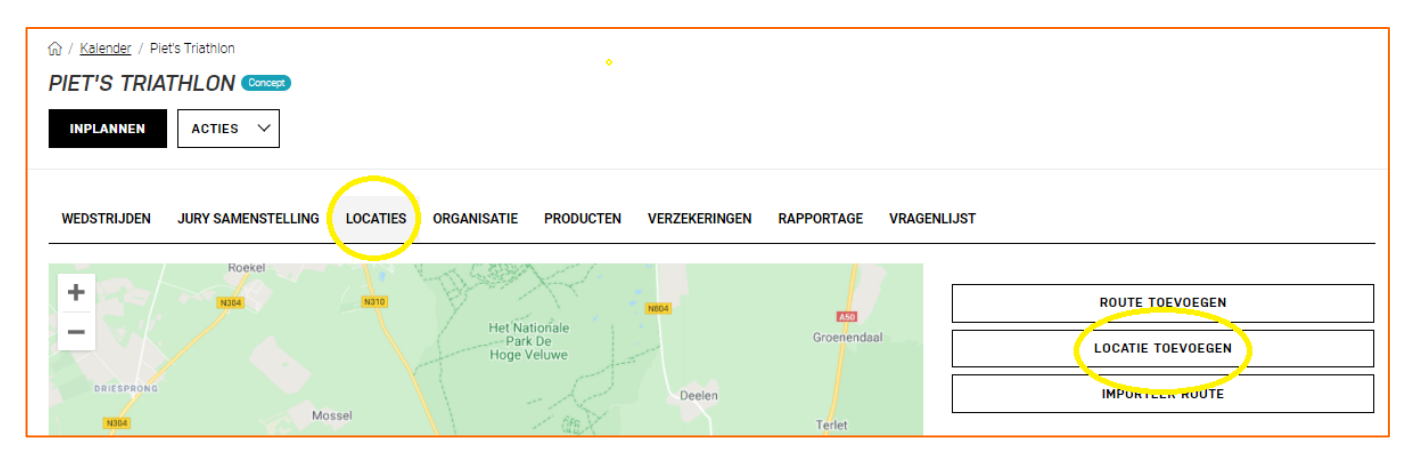

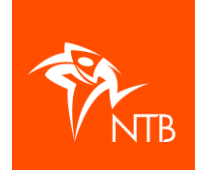

## **Stap 3 – Wedstrijden toevoegen aan het evenement**

Heb je een evenement aangemaakt, dan kun je wedstrijden gaan toevoegen onder de tab **WEDSTRIJDEN**

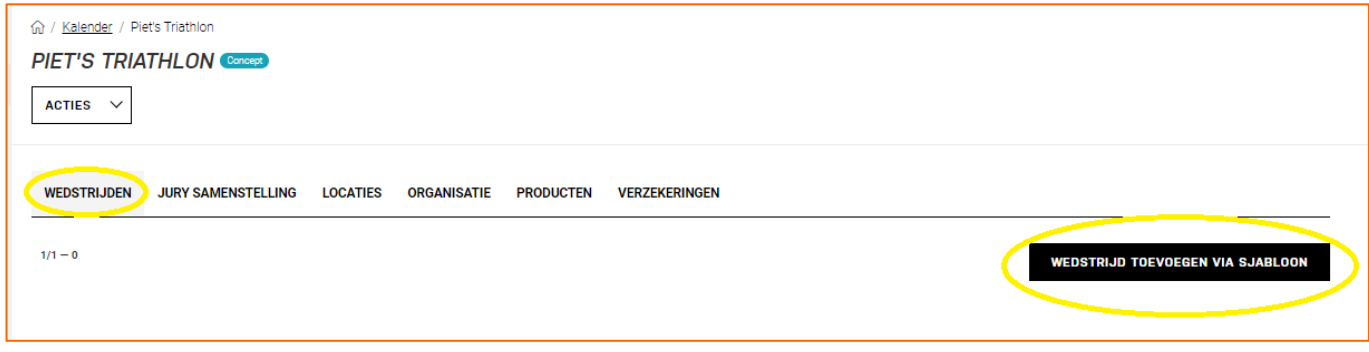

Klik op de zwarte knop WEDSTRIJD TOEVOEGEN VIA SJABLOON om een wedstrijd toe te voegen.

Je komt nu in een scherm met alle mogelijke sjablonen van wedstrijden. Door bovenaan één of meerdere filters in te vullen, kun je het sjabloon wat je nodig hebt gemakkelijker vinden.

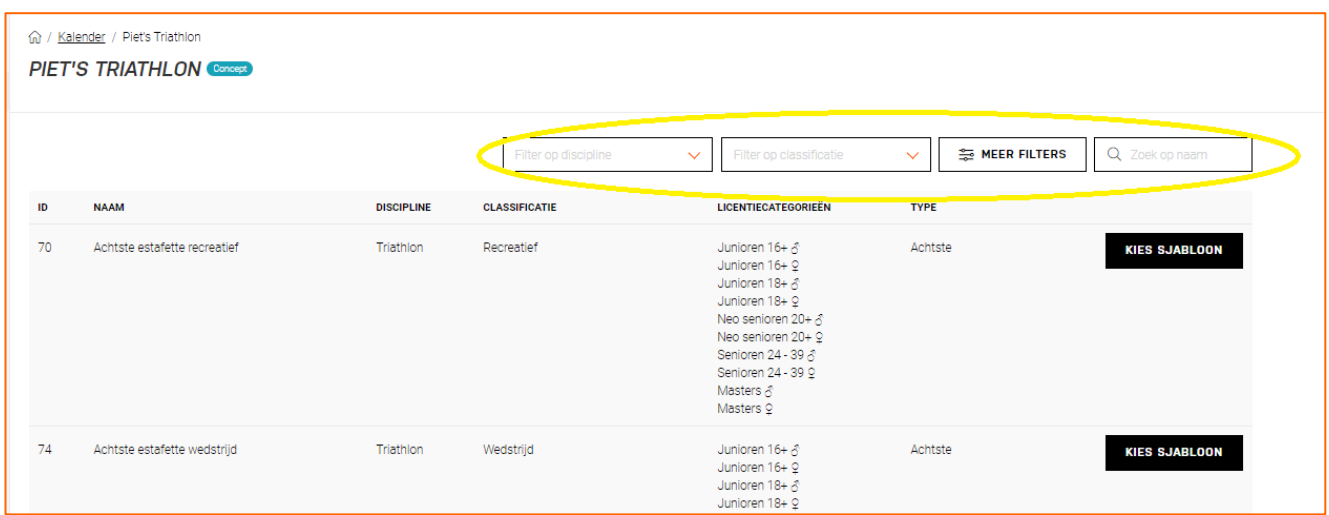

Je kunt onder andere filteren op:

- Discipline > triathlon, duathlon, crosstriathlon, wintertriathlon, enz.
- Classificatie > recreatief, wedstrijd, NK, EK, WK, enz.
- Type > mini, achtste, kwart, standaard, enz.
- Individueel, estafette, team-relay, enz.
- Licentiecategorie  $> 10+$ , 16+, 18+, 24-39, masters, 40+, enz.

Heb je het juiste sjabloon gevonden, klik dan achter dit sjabloon op de zwarte knop KIES SJABLOON.

Het sjabloon is nu als wedstrijd toegevoegd aan het evenement. Zie onderstaande afbeelding.

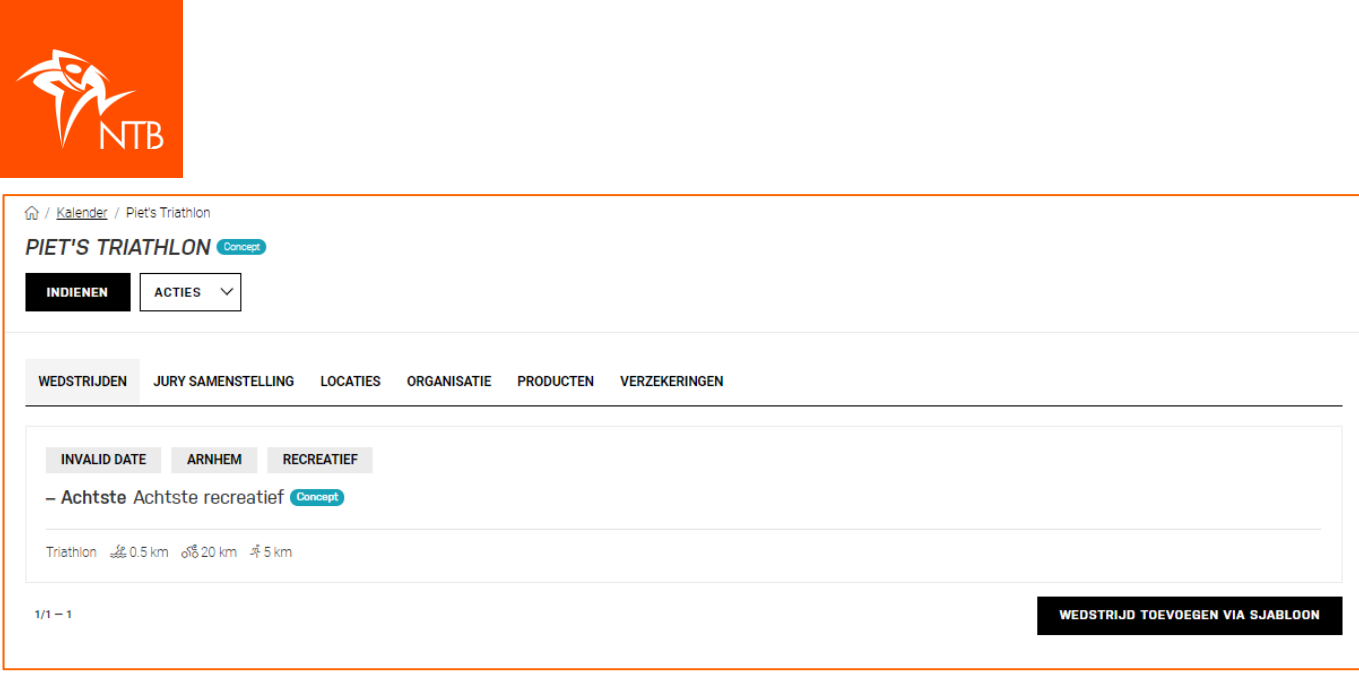

Je kunt nu gelijk ook andere wedstrijden toevoegen óf je gaat eerst verder met het invullen van de nog ontbrekende gegevens bij deze wedstrijd (zie stap 4 – Overige gegevens invullen bij een wedstrijd/evenement) en voegt daarna nog weer een nieuwe wedstrijd toe.

# Goed om te weten

Wat betreft de sjablonen is het belangrijkste verschil tussen bijvoorbeeld een 'Kwart recreatief' en een 'Kwart wedstrijd' de licentiecategorieën:

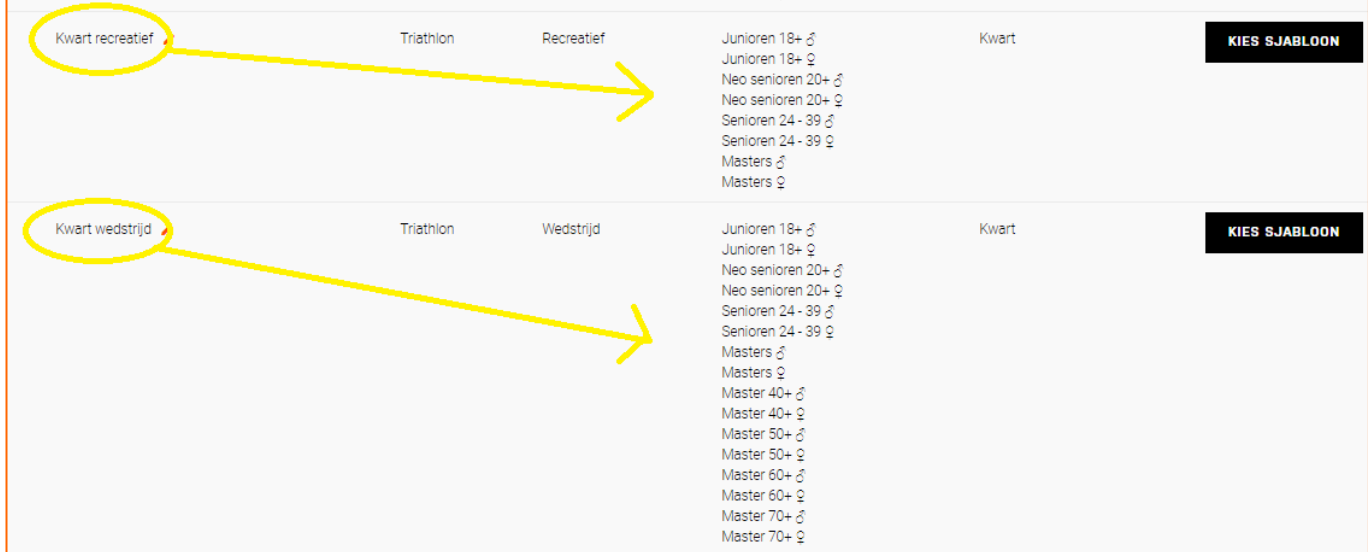

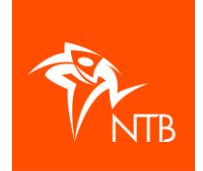

# **Stap 4 – Gegevens invullen bij een wedstrijd**

Klik op de wedstrijd waarvan je de gegevens wilt aanvullen.

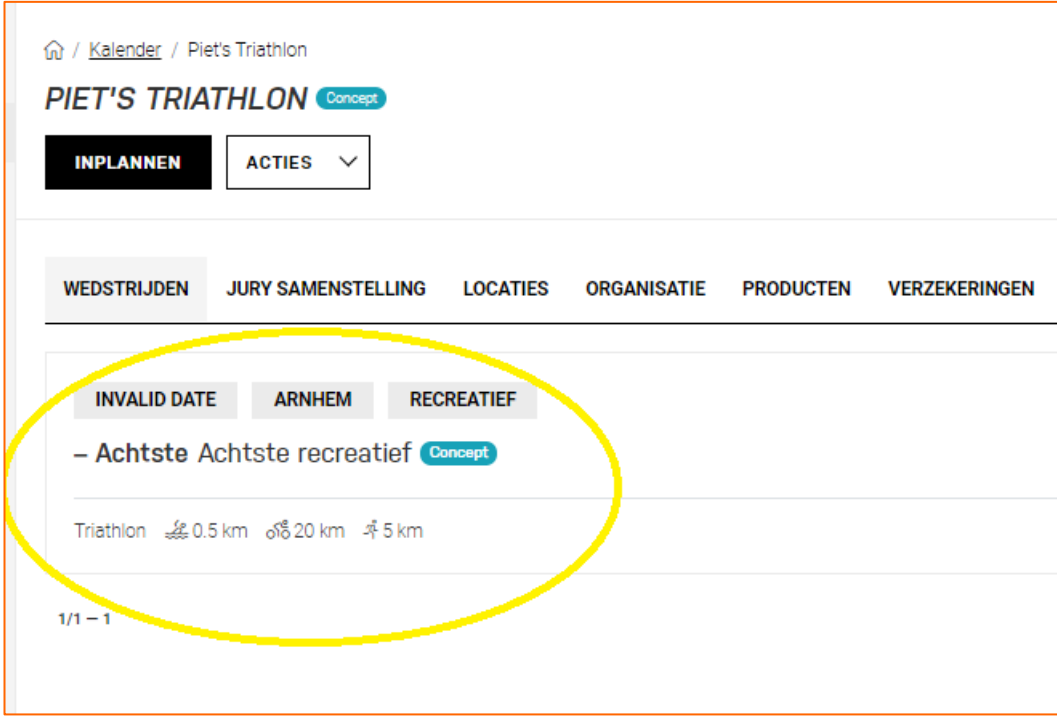

Je komt in het scherm met details van de wedstrijd. Overal waar een pennetje met 'Wijzigen' staat kun je gegevens aanpassen door op 'Wijzigen' te klikken.

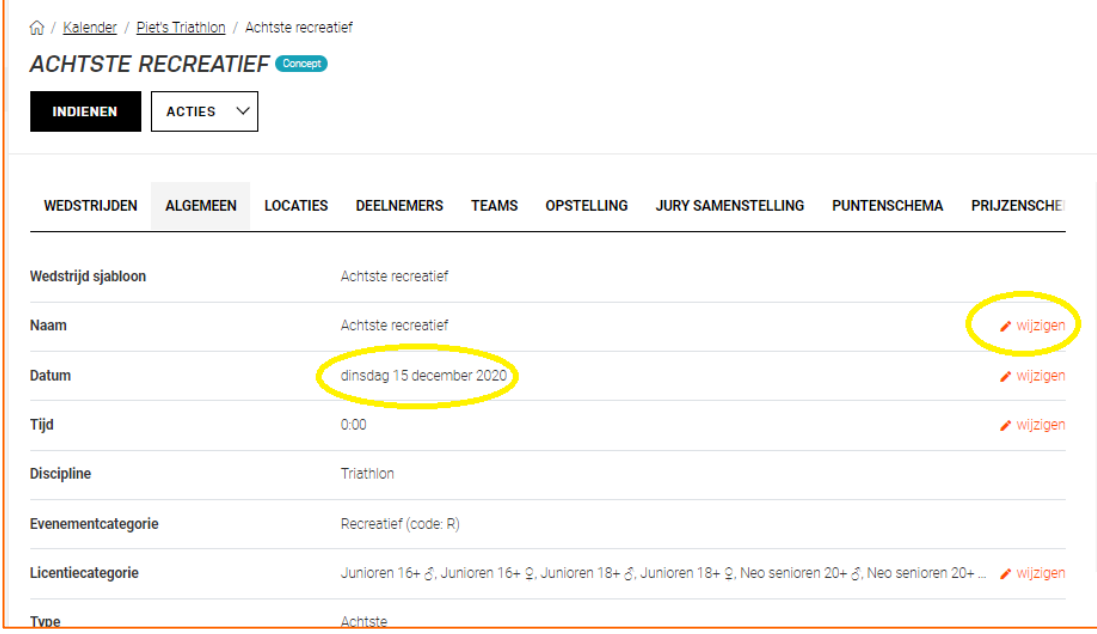

- **Naam**: Je kunt de naam van de wedstrijd aanpassen. Bij deze wedstrijd zou dat bijvoorbeeld 'individueel' kunnen worden.
- **Datum\***: Het systeem vult standaard de datum in waarop je het sjabloon toevoegt. Hier vul je de datum van het evenement in.

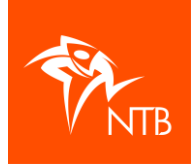

- **Tijdstip**: Hier vul je de starttijd van de wedstrijd in. Het systeem zet de wedstrijden automatisch in de volgorde van de starttijd die je hier invult.
- **Licentiecategorie**: bij alle sjablonen staan licentiecategorieën vooringevuld. Je kunt hier wel licentiecategorieën weghalen, maar er geen toevoegen. Twee voorbeelden:
	- − De minimum leeftijd voor een achtste triathlon is 16 jaar. Als jouw organisatie liever een minimum leeftijd van 18 jaar hanteert dan kan dat door 'Junioren 16 meisjes' en 'Junioren 16 jongens' uit te vinken. Je kunt als organisatie niet 'Jeugd 14 meisjes' of 'Jeugd 14 jongens' aanvinken omdat de minimum leeftijd 16 is.

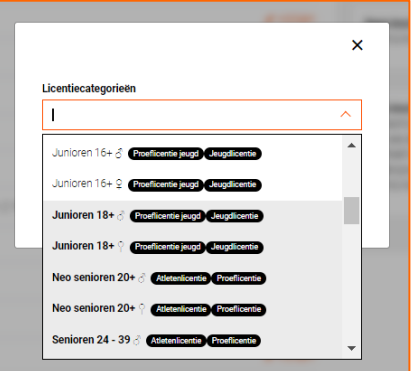

- − Bij recreatieve wedstrijden staat alleen 'Masters' vooringevuld als licentiecategorie. Je kunt dan geen aparte licentiecategorie 'Masters 40+' of 'Masters 50+' aanvinken. Daarvoor zou je het sjabloon 'Achtste wedstrijd' moeten hebben gekozen, waar dat wel mogelijk is.
- **Rondes, Minuten en Afstand**: Deze gegevens zijn eigenlijk niet van toepassing voor NTB evenementen. Ieder sjabloon heeft vooringevulde afstanden die volgens de reglementen gelden. Wijken de afstanden bij jullie wedstrijd hier en daar af, vermeld dit dan bij de deelnemersinformatie op jullie website. De informatie die daar staat is leidend voor de deelnemers.
- **Maximum aantal deelnemers\***: Hier vul je het maximum aantal deelnemers van de wedstrijd in. De inschrijving wordt gesloten als het maximum aantal inschrijvingen is bereikt.
- **Externe inschrijving**: Dit staat standaard op 'Nee'. Regelt jullie organisatie de inschrijving niet via mijntriathlonNL maar via een ander inschrijfsysteem, vink dan 'Externe inschrijving' aan en klik op OPSLAAN. Er staat dan 'Ja'.
- **Betaling via mijntriathlonNL**: Dit staat standaard op 'Ja'. Regelt jullie organisatie de inschrijving niet via mijntriathlonNL maar via een ander inschrijfsysteem, vink dan 'Betaling via mijntriathlonNL' uit en klik op OPSLAAN. Er staat dan 'Nee'.
- **Inschrijfgeld\***: Klik op het pennetje rechts bovenaan naast 'Inschrijfgeld' om de gegevens met betrekking tot het inschrijfgeld in te vullen.

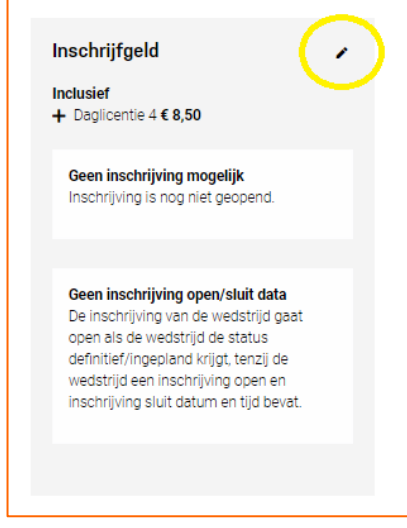

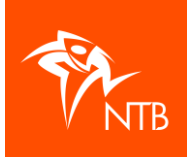

- − De kosten voor de daglicentie staan automatisch ingevuld.
- − Er zijn drie verschillende inschrijftarieven mogelijk: naast het reguliere tarief kun je gebruik maken van het early bird tarief (vroegboekkorting) en/of een bijschrijving (is met toeslag voor late inschrijvers).
- − De datum en het tijdstip waarop de inschrijving open moet gaan (of een tarief in moet gaan) kun je per tarief invullen.

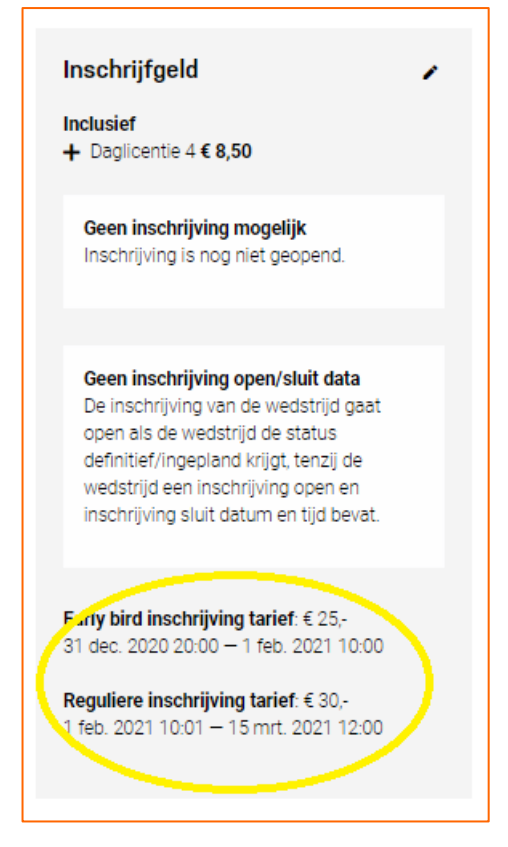

**\*** Deze gegevens moeten verplicht worden ingevuld.

Heb je alle gegevens bij de wedstrijd ingevuld, klik dan op de tab WEDSTRIJDEN om terug te gaan naar het overzicht met wedstrijden. Je ziet nu de datum, de starttijd en eventueel een aangepaste naam van de wedstrijd.

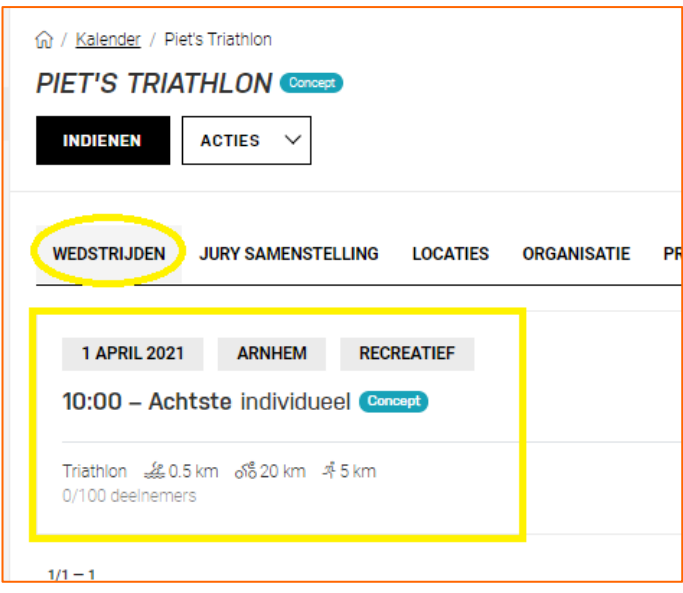

Wil je nog een wedstrijd toevoegen, ga terug naar Stap 3 – Wedstrijden toevoegen aan een evenement.

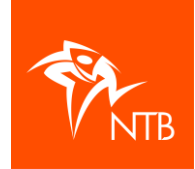

## **Stap 5 – Overige gegevens invullen bij een evenement**

Naast de informatie per wedstrijd kun je als organisatie ook een aantal algemene gegevens met betrekking tot het evenement invullen. De mogelijkheden worden hieronder per tab aangegeven.

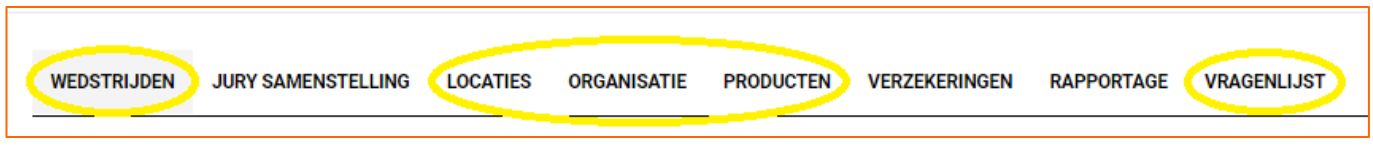

#### **LOCATIES**

Hier kun je behalve de locatie van het evenement ook een routebeschrijving geven en/of parcoursen importeren.

#### **ORGANISATIE**

Via de tab ORGANISATIE kun je de website van jullie organisatie, een e-mailadres en dergelijke toevoegen.

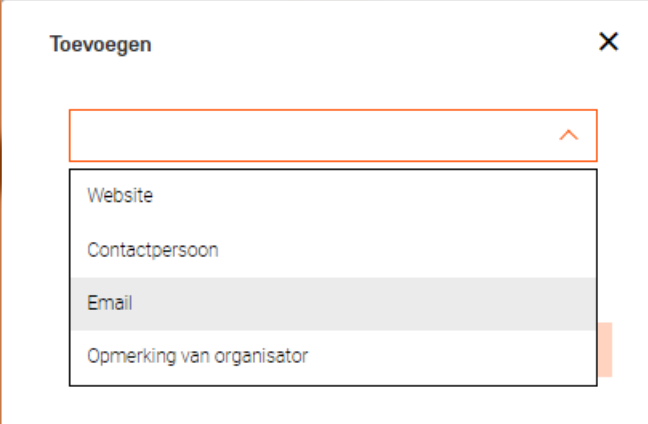

Als je een 'Opmerking van organisator' toevoegt, dan vind je deze opmerking terug op het overzichtsscherm met de wedstrijden van jullie evenement. Zie onderstaande afbeelding.

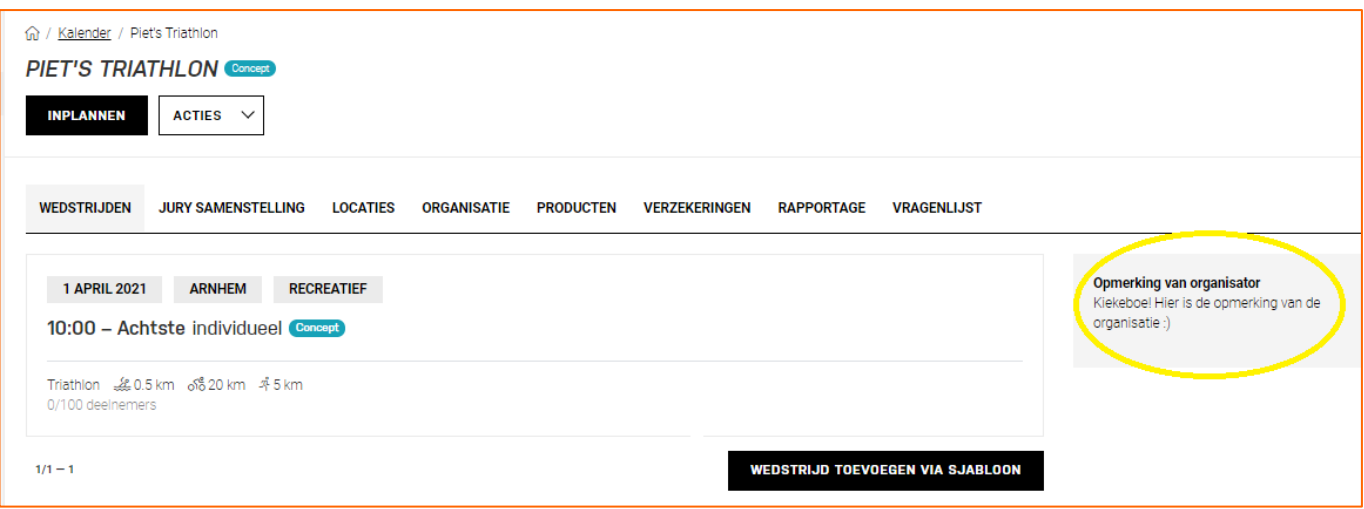

#### **PRODUCTEN**

Als jullie organisatie voor de tijdwaarneming gebruik maakt van MyLaps chips dan kun je dat hier aangeven.

NTB 18dec2020 13 Klik op de zwarte knop TOEVOEGEN. Kies voor de juiste kleur MyLaps chips en klik op TOEVOEGEN.

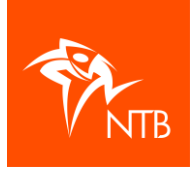

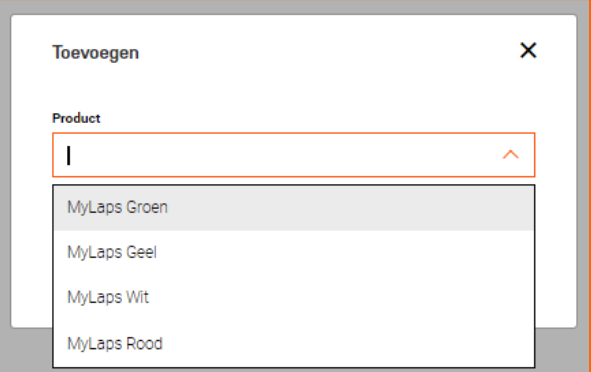

**MyLaps Groen:** Alle deelnemers zonder eigen chip krijgen van jullie organisatie een groene koopchip.

**MyLaps Geel**: Alle deelnemers zonder eigen chip krijgen van jullie organisatie een gele huurchip.

#### **VRAGENLIJST**

Wil je extra vragen toevoegen aan het inschrijfformulier, al dan niet met een meerprijs, dan kun je deze invoeren onder de tab 'VRAGENLIJST'.

Klik op de zwarte knop VRAAG TOEVOEGEN.

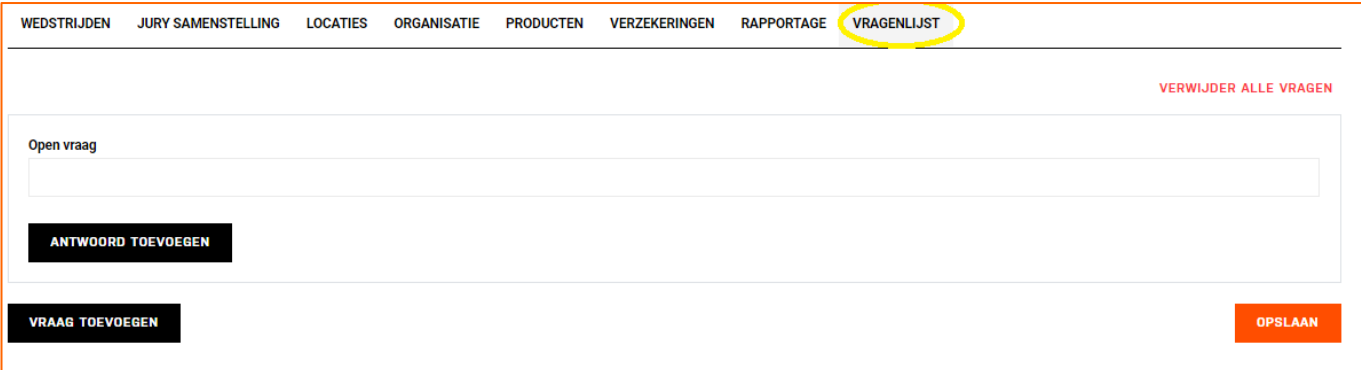

Vul de vraag in bij 'Open vraag'.

Wil je een meerkeuzevraag, klik op de zwarte knop ANTWOORD TOEVOEGEN en geef een of meerdere antwoorden in.

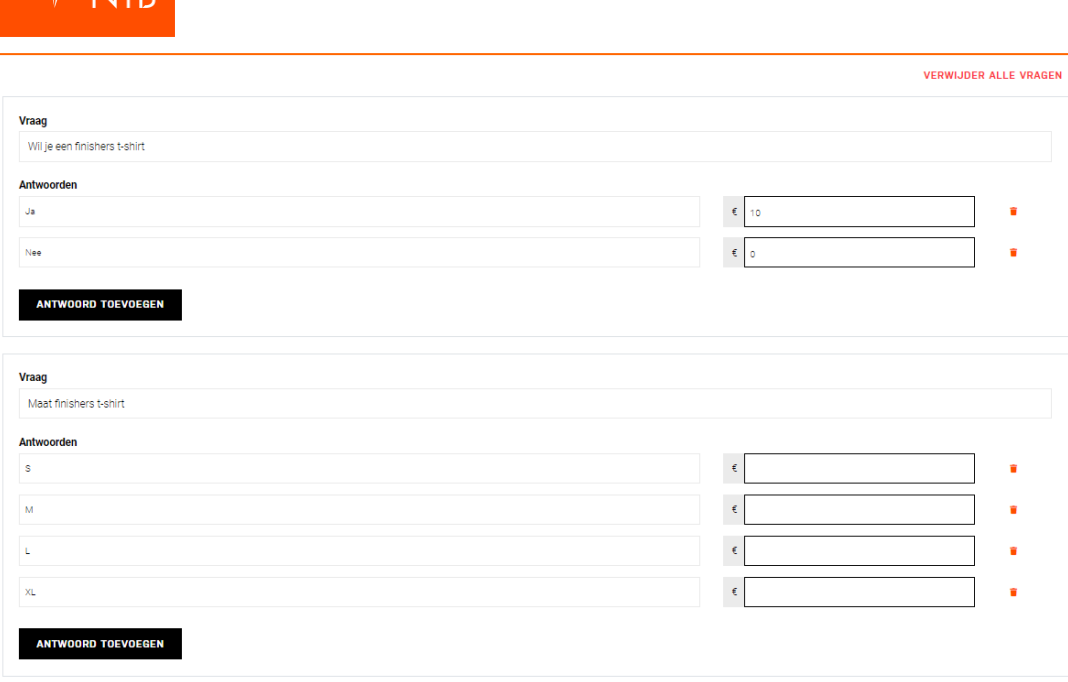

#### **WACHTLIJST**

Willen jullie met een wachtlijst gaan werken, neem dan contact op met het bondsbureau: [evenementen@triathlonbond.nl](mailto:evenementen@triathlonbond.nl)

# Goed om te weten

Standaard staat ingesteld dat de inschrijving voor een wedstrijd via mijntriathlonNL loopt. Dat betekent onder meer dat de deelnemers het inschrijfgeld en de eventuele kosten voor een daglicentie direct bij inschrijving via iDeal betalen. Zie voor meer informatie hierover in de handleiding 'Organisatie – Beheer evenement' (deze volgt binnenkort) en/of d[e Voorwaarden iDeal](https://assets.triathlonbond.nl/app/assets/download-organisaties-voorwaarden-ideal.pdf) in he[t kenniscentrum](https://www.triathlonbond.nl/kenniscentrum/verenigingen-organisaties/) op de NTB website.

#### **Inschrijving zelf extern regelen** (niet via mijntriathlonNL)

Wil jullie organisatie de inschrijving zelf extern regelen? Vul dan bij alle wedstrijden onderaan het volgende in:

- Zet het maximum aantal deelnemers bij alle wedstrijden op 0.
- Zet bij 'Externe inschrijving' op 'Ja'.
- Zet 'Betaling via mijntriathlonNL' op 'Nee'.

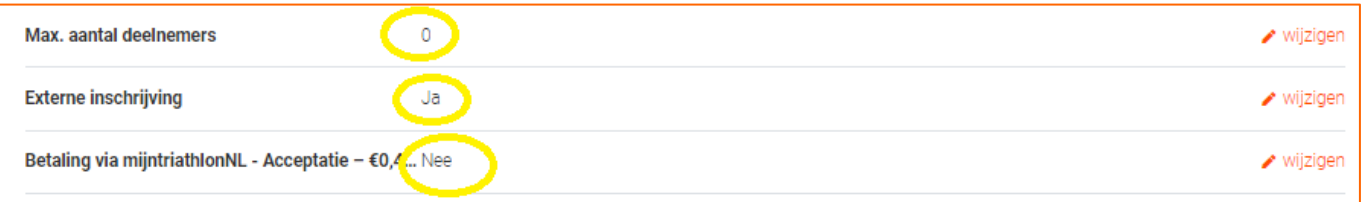

Deelnemers krijgen nu niet de mogelijkheid om zich via de evenementenkalender in te schrijven.

NTB 18dec2020 and the state of the state of the state of the state of the state of the state of the state of the state of the state of the state of the state of the state of the state of the state of the state of the state Het is raadzaam om onder de tab ORGANISATIE een opmerking toe te voegen waarin de website wordt vermeld waar men zich kan inschrijven.

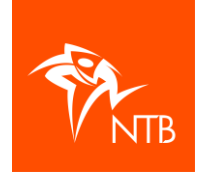

'n

# **Stap 6 – Evenement ter goedkeuring aanmelden bij de NTB**

Als je alle wedstrijden hebt aangemaakt, alle gegevens hebt ingevuld en het evenement wat jou betreft op de kalender kan worden gezet, klik dan op de zwarte knop INDIENEN.

Het evenement heeft de status 'In behandeling' gekregen.

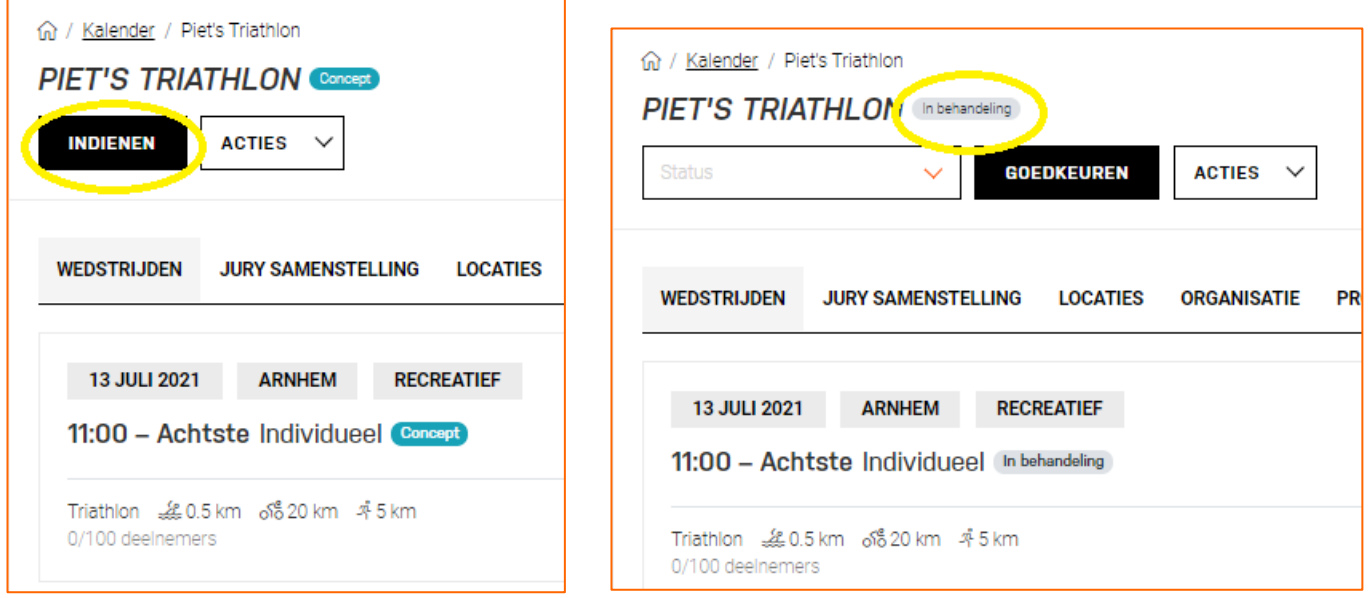

Het NTB bondsbureau weet nu dat er naar jullie evenement kan worden gekeken en dat het, als alles volledig is ingevuld, op de kalender kan worden gezet. Het evenement heeft vanaf dat moment de status 'Definitief'.

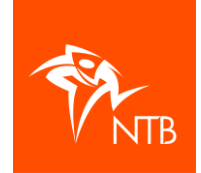

# **Stap 7 – Waar kan ik het evenement terugvinden de volgende keer dat ik inlog?**

Log in en klik in het menu aan de linkerkant op de naam van jouw organisatie.

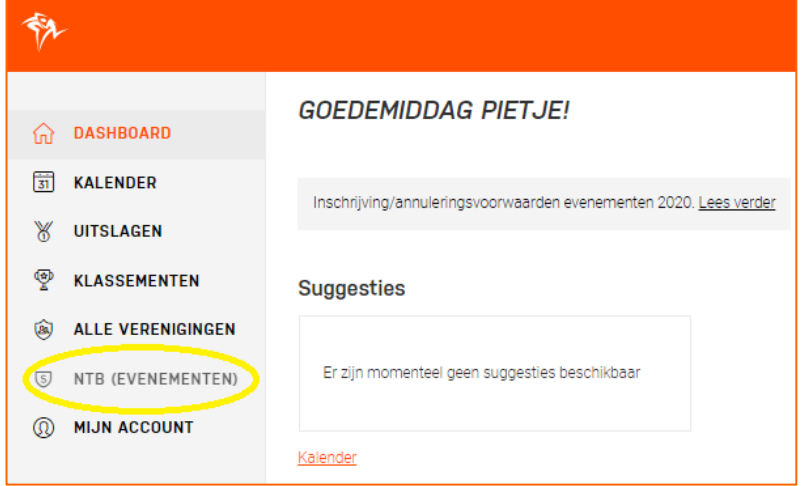

Je ziet het submenu met alle gegevens van jouw organisatie.

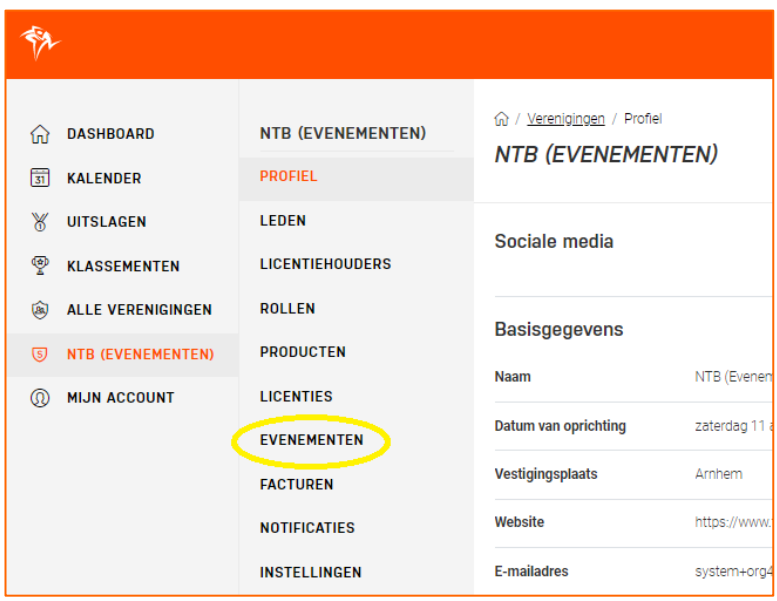

Klik hier op EVENEMENTEN.

Als het evenement de status 'Definitief' heeft, dan kun je ook via de KALENDER onder DASHBOARD naar het evenement.

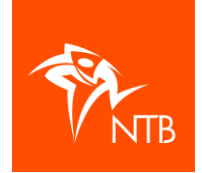

## **Stap 8 – Iframe**

Er is een iframe beschikbaar waarmee je de gehele evenementenkalender of alleen de inschrijving van het evenement op de website van jouw organisatie kunt zetten. Kopieer onderstaande code(s) en plak deze in de HTML webpagina van de organisatie.

• **Iframe alle evenementen**:

```
<!-- Show MijnTriathlonNL events -->
<iframe src="https://mijn.triathlonbond.nl/external/events"
frameborder="0"
width="100%"
height="850">
</iframe>
```
• **Iframe wedstrijden van het evenement**:

```
<!-- Show MijnTriathlonNL races of event -->
<iframe src="https://mijn.triathlonbond.nl/external/events/ ID "
frameborder="0"
width="100%"
height="850">
</iframe>
```
Vervang ID door het ID van je evenement. Om het ID van het evenement te vinden open je het evenement via de KALENDER. Het evenement ID staat in de URL. Bijvoorbeeld:

https://mijn.triathlonbond.nl/calendar/events/**2664**?permissions[0]=participate&permissions[1]=activity&page=1 &view=list